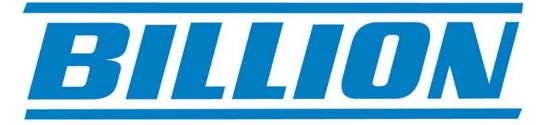

# BiPAC 5200 series

5200S, 5200, 5200G-R4, 5200G-RA, and 5200N

ADSL2/2+ Modem/Routers

## UK Quick Install Guide

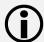

An Auto Install CD is supplied with this product to assist with your connection. Please ensure you follow the instructions closely in this guide in order to minimize problems. This guide covers only the initial Internet set-up. Please refer to the full User Manual on the CD-ROM for more advanced settings. This guide is based on the Billion BiPAC 5200G ADSL2/2+ Modem/Router so be aware that for other models in the 5200 series the screen shots will vary slightly.

www.billion.uk.com

### **QUICK INSTALL GUIDE**

#### Billion 5200G ADSL2/2+ Modem/Router Installation

### 1.1 Starting out:

Before you can establish an Internet connection through your Billion 5200G ADSL2/2+ Modem/Router make sure you have the following:

- 1. A Computer or Notebook with an installed Network Adaptor (sometimes called an Ethernet Adaptor, Network Card or NIC)
- 2. An ADSL or DSL service account and configuration information provided by your Internet Service Provider (ISP). You should need only a **User Name** and **Password**, but you can check with your ISP to see if you require any of the other following configuration parameters to connect your Billion 5200G ADSL2/2+ Modem/Router to the Internet:
  - a. ISP User Name and Password
  - b. VPI/VCI parameters
  - c. Multiplexing Method
  - d. Host and Domain Names
  - e. ISP Domain Name Server (DNS) Address
  - f. Fixed or Static IP Address.

#### 1.2 Steps for Connection:

The following are the steps to properly connect your Billion 5200G ADSL2/2+ Modem/Router:

- 1. Turn off your computer.
- 2. If you do not have an ADSL faceplate installed by your service provider, you must ensure ADSL splitters (also called microfilters or filters) are fitted to all telephone sockets in use.
- 3. Connect the supplied ADSL RJ-11 cable from the splitter/filter of your chosen telephone socket (or ADSL faceplate if you have one) to the **ADSL** Port of your Billion 5200G ADSL2/2+ Modem/Router (or **LINE** Port if you have no ADSL Port)
- 4. Connect the Ethernet cable (RJ-45) from one of the Ethernet ports of your Billion 5200G ADSL2/2+ Modem/Router to the Network Adaptor in your computer.
- 5. Connect the Power adaptor to the Billion 5200G ADSL2/2+ Modem/Router and plug the other end into a Power outlet. Power up the unit.
- 6. Turn on your computer. Please allow up to 45 seconds for your Network Adaptor to locate the Router. Please wait for the ADSL light on the front of the router to turn from slow flashing to rapid flashing or solid this may take up to 1 minute (see **3.1** Troubleshooting the connection).

- 7. You are now ready to configure the Billion 5200G ADSL2/2+ Modem/Router.
- 8. Please insert the supplied **Configuration Utility CD** into your computer's CD/DVD drive now, and follow the simple on-screen instructions to connect your Billion 5200G ADSL2/2+ Modem/Router. This process may take up to 5 minutes. All you need to do is to follow the instructions on screen and when prompted enter your **User Name** and **Password** as supplied by your Service Provider and set up your wireless security as required. **No other changes should be necessary.**
- 9. You should now be connected to your Service Provider. This completes the initial connection and wireless configuration of the modem.
- 10. If you have not been supplied with a **Configuration Utility CD** or the supplied CD is not working, please configure your Router manually by following the instructions for **Manual Configuration** in section **2.1**.

#### 2.1 Manual Configuration:

- Open Internet Explorer or your default web browser and type http://192.168.1.254 on the address bar (where you would normally enter the web site address) as per the illustration below.
- 2. You will be presented with a user name and password prompt.\* Simply enter user name as **admin**, password as **admin** and click **OK**.

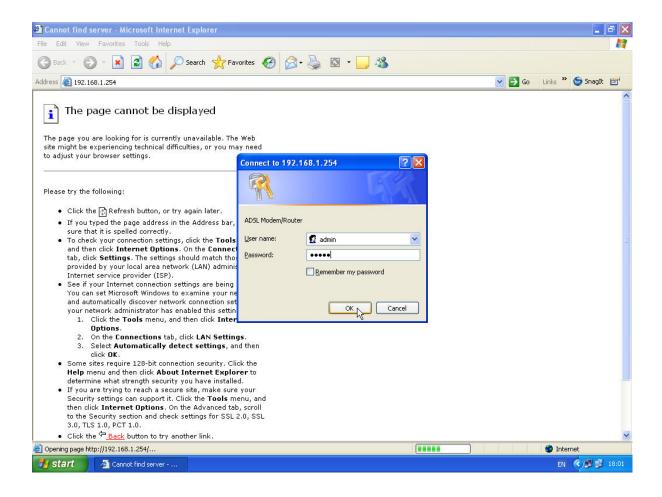

\* If the user name and password prompt box does not appear make sure that any firewall or anti-virus such as Trend Micro or Norton is disabled. Also ensure that your Internet settings are correct. (In Internet Explorer go to Tools/Internet Options/Connections and make sure "Never dial a Connection" is checked. Then Click on the LAN settings and ensure "Automatically detect settings" is checked and all other fields are blank. Then go to Tools/Internet Options/Security and return your Security settings to "default".)

3. This will take you to the modem's **Home Page** and will show the modem's **Status**.

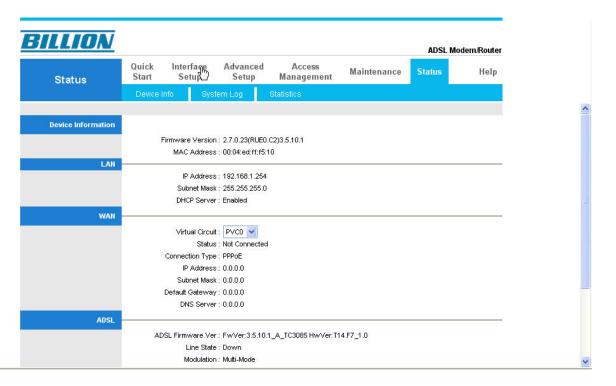

- 4. Click on **Interface Setup** to access the manual configuration fields. Under the heading **ATM VC** ensure the Virtual Circuit is PVC0, Status is Activated, the VPI setting is 0 and the VCI setting is 38. Under the heading **Encapsulation** make sure PPPoE/PPPoA is checked.\*
  - \* Standard UK settings are VPI 0, VCI 38 and Encapsulation PPPoA VC-Mux. A small number of Service Providers do however have their own proprietary settings. In this case please contact your Service Provider to confirm their configuration parameters.

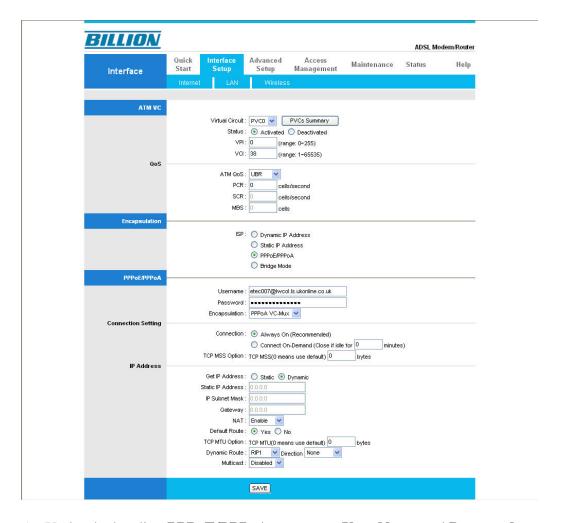

- Under the heading PPPoE/PPPoA enter your User Name and Password as supplied by your Service Provider and check the Encapsulation is PPPoA VC-Mux.
- 6. Click the **Save** button at the bottom of the page.

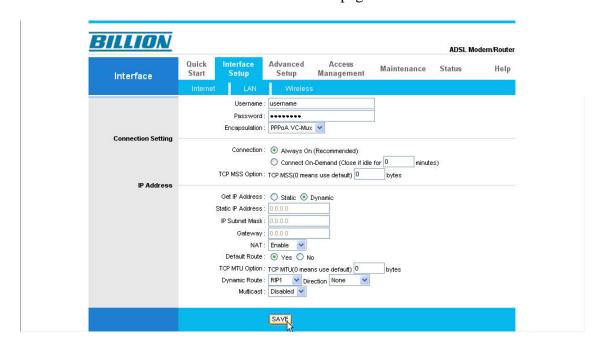

- 7. After the settings are saved you should be connected to you Service Provider.
- 8. Under **Interface Setup** you can click on **Wireless** should you wish to access the advanced wireless configuration fields.

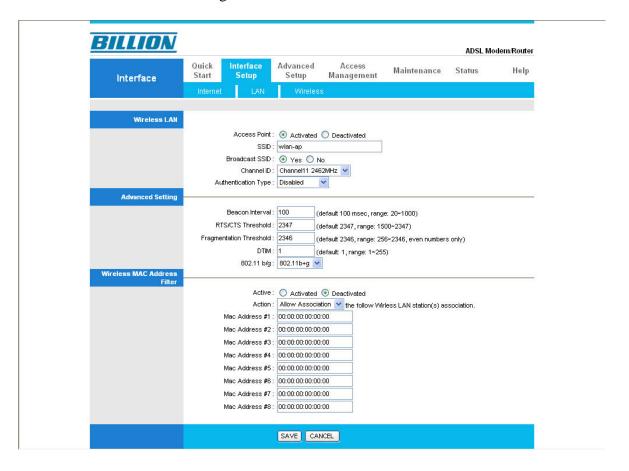

- 9. Confirm any changes you make to your wireless settings by clicking **Save.**
- 10. For further advanced configuration please access the full manual on the CD provided.

#### 3.1 Troubleshooting the connection:

- 1. Check that the ADSL light on the front of the router has turned to rapid flashing or solid. This can take up to 1 minute after switching on. (If the ADSL light continues to flash slowly then the router is not detecting an ADSL signal and you should contact your Service Provider immediately)
- 2. Ensure your username and password are correct your username should read <a href="mailto:yourname@yourisp.co.uk">yourname@yourisp.co.uk</a> (or something similar).
- 3. Ensure you have a filter attached to the master socket, and check there are no phones connected to any extensions that do not have a filter.

If you still can't get a connection after checking the above – disconnect all phones, sky boxes, fax machines etc., double–check that all cables are correctly connected and filters properly attached, restart the router, and try again.

If this still fails then we suggest you contact your Service Provider for further advice.

Telephone Support for Internet Access **ONLY** is available during office hours from Mon-Fri 10am–5pm on 0870-8501528. If you are successfully connected to the Internet and have a support query please visit <a href="www.billion.uk.com/esupport">www.billion.uk.com/esupport</a> and submit a ticket.

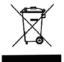

This symbol on the product or in the instructions means that your electrical and electronic equipment should be disposed at the end of its life separately from your household waste.

There are separate collection systems for recycling in the EU.

For more information, please contact the local authority or your retailer where you purchased the product.